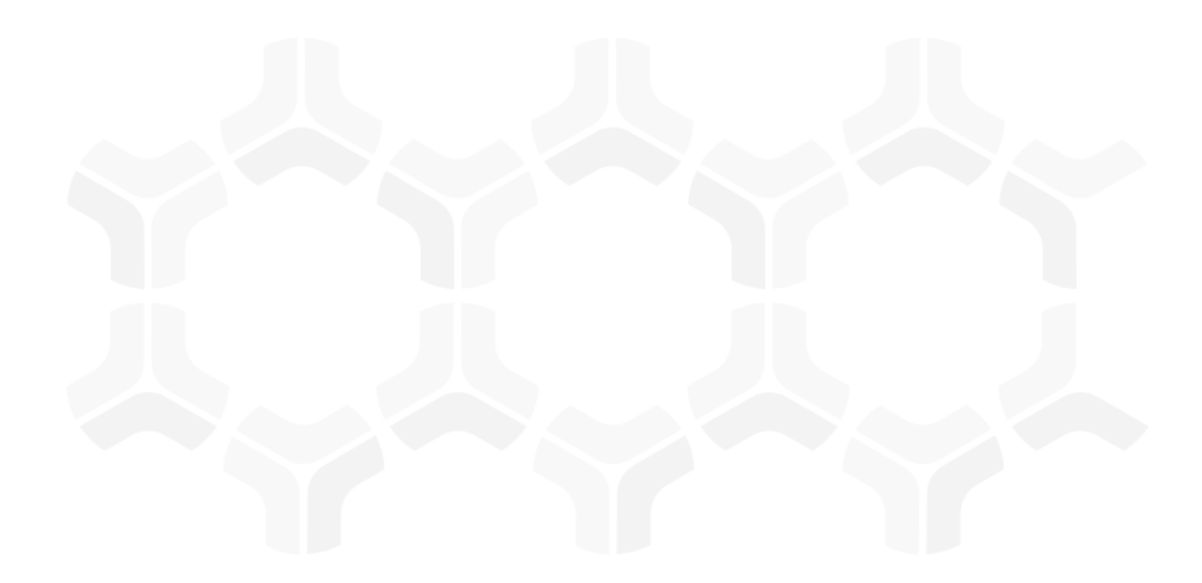

# **Rsam Platform**

# **Installation Guide (Installer Method)**

Version: 9.2 | September 2019

© 2019 Relational Security Corporation dba Galvanize. All rights reserved [Privacy Policy](http://www.rsam.com/privacy-policy/) | [Terms of Service](http://www.rsam.com/terms-of-service/)

# **Contents**

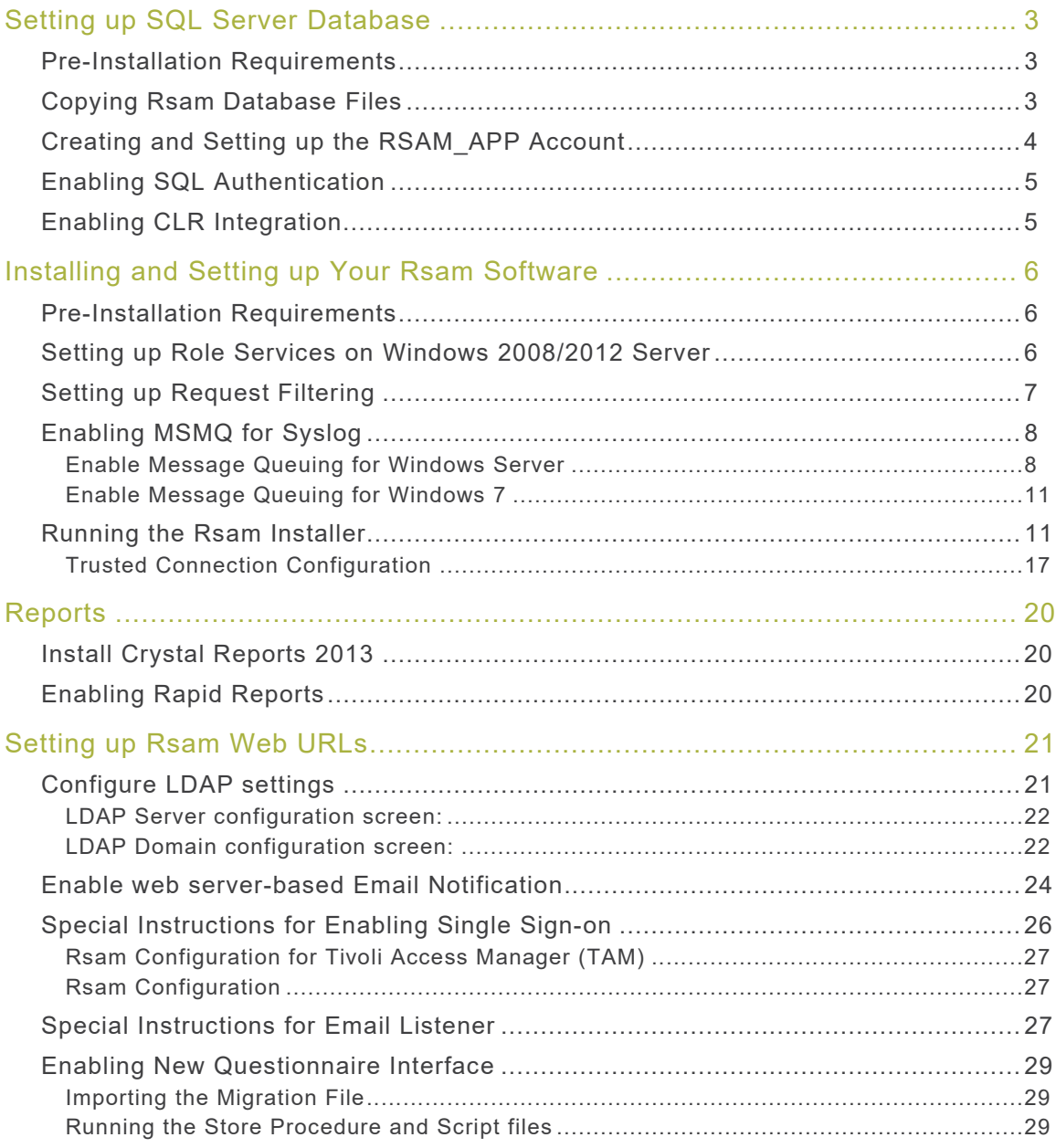

# <span id="page-2-0"></span>**Setting up SQL Server Database**

Rsam Web Services require access to a live Rsam database. The Rsam database resides on a SQL 2008/2008 R2, 2012/2012 R2, or 2014 (32 and 64-bit) Server. Configuring a SQL server to use the Rsam database should take 20-30 minutes when using the following simple steps.

## <span id="page-2-1"></span>**Pre-Installation Requirements**

Before attaching / restoring the Rsam database files on the database server, make sure the server meets Rsam's minimum requirements.

• An instance of SQL Server 2008, 2008 R2, 2012, 2012 R2, or 2014 has been installed.

**Note:** For SQL Server 2014, the **Compatibility level** must be set to **SQL Server 2012**.

- Collation has been set to  $SQL\_Latin1\_General\_CPI\_CI\_AS$ .
- The latest SQL Service packs have been applied.
- SQL Authentication (mixed mode) has been enabled. For step-by-step instructions on how to enable SQL Authentication, please refer to the Enabling SQL Authentication section.
- Enable CLR Integration. For more information, please refer to the *Enabling CLR Integration* section.

### <span id="page-2-2"></span>**Copying Rsam Database Files**

- 1. Create a custom directory for the Rsam database to reside in, or use SQL's default data directory: \Program Files\Microsoft SQL Server\MSSQL.3\MSSQL\Data\.
- 2. Copy the **RSAM.mdf** and **RSAM.ldf** files into the directory.
- 3. Create a sub-directory for Rsam data backups called \backups.
- 4. Attach the Rsam Database to the SQL Service
- 5. Launch SQL Server Management Studio by navigating to **Start > Program Files > Microsoft SQL Server 2008 > SQL Management Studio**.
- 6. Expand the navigation tree to locate your Rsam server instance.
- 7. Expand your server instance.
- 8. Right-click on **Databases** and select **Attach**.
- 9. In the **Attach Databases** window, click the "**Add…"** button to browse for the file **RSAM.mdf**.

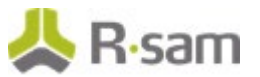

- 10. Once the RSAM.mdf file has been selected, make sure that the following entries are correct:
	- Original File Names: **RSAM.mdf** and **RSAM.ldf**
	- **Attach as RSAM**
	- Owner: Username of the database owner account (or sa)
- 11. Click **OK**.

## <span id="page-3-0"></span>**Creating and Setting up the RSAM\_APP Account**

- 1. Expand the navigation tree to access the Security options for the Server instance of RSAM.
	- Expand your Server Instance
	- Expand Security
- 2. Right-click **Logins** and select **New Login**.
- 3. Complete the following information:
	- Name: RSAM\_APP
	- Authentication: SQL Server Authentication
	- Password: Enter a strong password
	- Databases: RSAM
- 4. Click **User Mapping** on the left side.
- 5. Select the check box (under Map column) for the RSAM entry.
- 6. In the Database role membership for RSAM box, make the following selections:
	- public
	- db\_datareader
	- db\_datawrit er
	- rsam\_client
- 7. Click **OK**.
- 8. Add the view and alter schema permissions for the RSAM Database.
	- a. Right-click the RSAM database and select **Properties**.
	- b. Click **Permissions**.
	- c. Select Create Views and Alter any schema permission for the RSAM\_APP user.
	- d. Click **OK**.

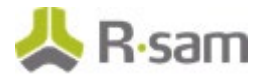

# <span id="page-4-0"></span>**Enabling SQL Authentication**

These instructions will walk you through enabling SQL Authentication via the Management Studio GUI, if it has not already been enabled.

- 1. Launch SQL Server Management Studio.
- 2. Right-click on the designated server instance for RSAM and select **Properties**.
- 3. In the SQL Server Properties menu, click **Security**.
- 4. Click SQL Server and Windows Authentication mode.
- 5. Click **OK**.

### <span id="page-4-1"></span>**Enabling CLR Integration**

Some features in Rsam such as Redlining uses CLR integration for exporting redlined values to PDF. In order to use all the capabilities of Redlining feature successfully, you must enable CLR integration using the clr enabled option of the sp\_configure stored procedure in SQL Server Management Studio.

```
sp_configure 'show advanced options', 1;
GO
RECONFIGURE;
GO
sp_configure 'clr enabled', 1;
GO
RECONFIGURE;
GO
```
For more information, visit the following URL:

https://msdn.microsoft.com/en-us/library/ms131048.aspx

# <span id="page-5-0"></span>**Installing and Setting up Your Rsam Software**

If you cannot use the automated installer (preferred method), please refer to the Rsam 9.2 Installation Guide (Manual Method).

### <span id="page-5-1"></span>**Pre-Installation Requirements**

Before attempting to install the RSAM Web Interface on a server make sure that the server meets Rsam's minimum requirements, and that the following tasks have been completed:

- IIS v7.5 or higher has been installed on Windows Server 2008/R2, Windows Server 2012/R2, or Windows 7.
- Microsoft's .NET 4.5.2 Framework has also been installed.
- Crystal Reports 2013 Runtime Files have been installed for Web Reporting. A license key is not needed. Click 'Next' button through the screens to finish.
- The latest Windows and IIS Security patches / updates have been installed.
- A SQL server hosting the Rsam database has been installed and configured.
- Microsoft Access Database engine 2010 or higher has been installed.

**Note:** It is recommended to use HTTPS protocol for Rsam installation for security purposes.

### <span id="page-5-2"></span>**Setting up Role Services on Windows 2008/2012 Server**

- 1. Install the required Roles by using the Server Manager tool.
- 2. Click **Start > Administrative Tools > Server Manager**.
- 3. In the navigation pane, expand **Roles**, right-click **Web Server (IIS)**, and then click **Add Role Services**.
- 4. Scroll to **Security** and select the check boxes for **'Basic Authentication**' and '**Windows Authentication**'. (Do NOT uncheck any already checked selections.)
- 5. Also scroll to 'Application Development' and make sure the check box is set for 'ASP.NET', '.NET Extensibility', 'ISAPI Extensions' and 'ISAPI Filters'. (Do NOT uncheck any already checked selections.)
- 6. In the Select Role/Services pane, click Next, and then click Install at the Confirm Installations Selections pane.

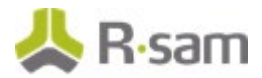

7. Click Close to exit the Add Role Services wizard.

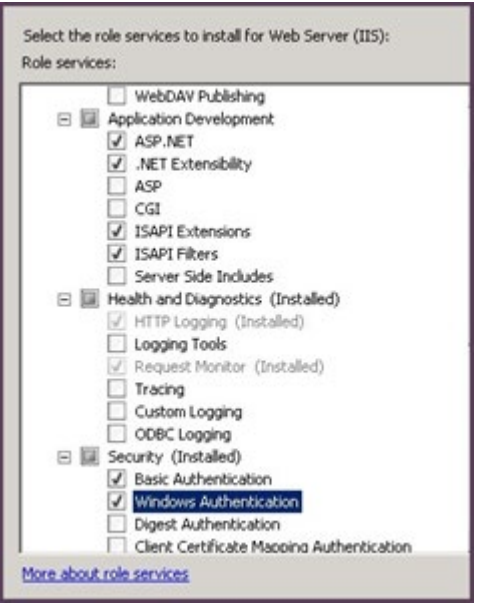

# <span id="page-6-0"></span>**Setting up Request Filtering**

If planning to import large files on a Win2012/Win2008/IIS7 server, it will require adjusting the "Request Filtering" property of IIS to allow larger files. In some cases the option is not available, if so - http://www.iis.net/download/AdministrationPack needs to be installed.

- 1. In IIS Manager, highlight the Server.
- 2. Double-click on Request Filtering.

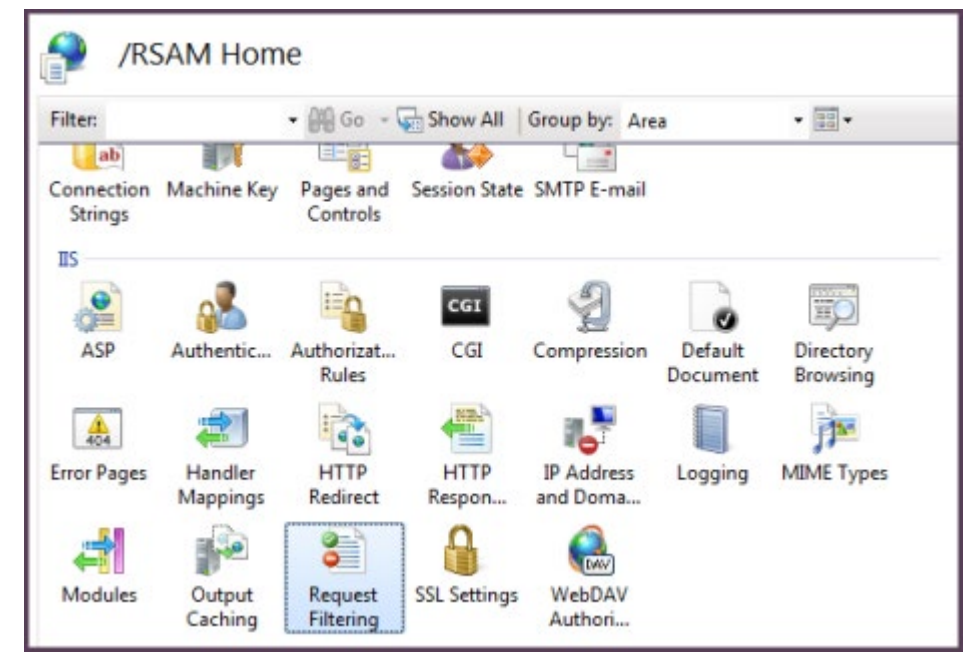

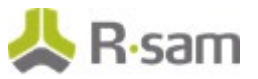

- 3. Click Edit Feature Settings.
- 4. Set 'Maximum allowed content length (Bytes):' to 4000000000 and click OK.

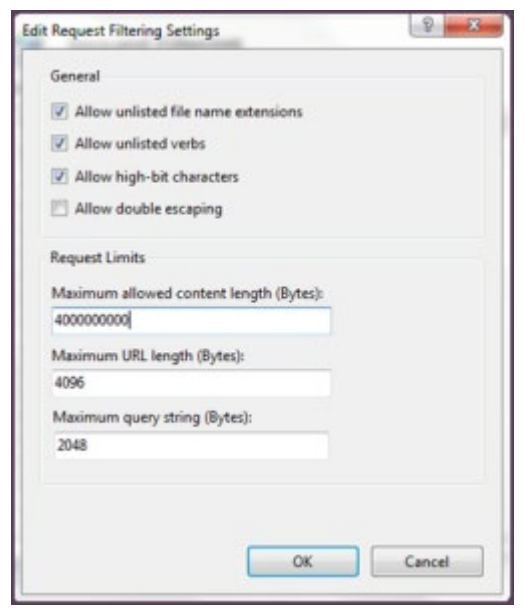

- 5. Navigate to C:\Inetpub\wwwroot\RSAM\_FINDINGS.
- 6. Open web.config in Notepad.
- 7. Edit requestLengthDiskThreshold="30000" to requestLengthDiskThreshold="1000000" and save.

## <span id="page-7-0"></span>**Enabling MSMQ for Syslog**

### <span id="page-7-1"></span>**Enable Message Queuing for Windows Server**

1. Start > Control Panel > Programs > Turn Windows feature on or off.

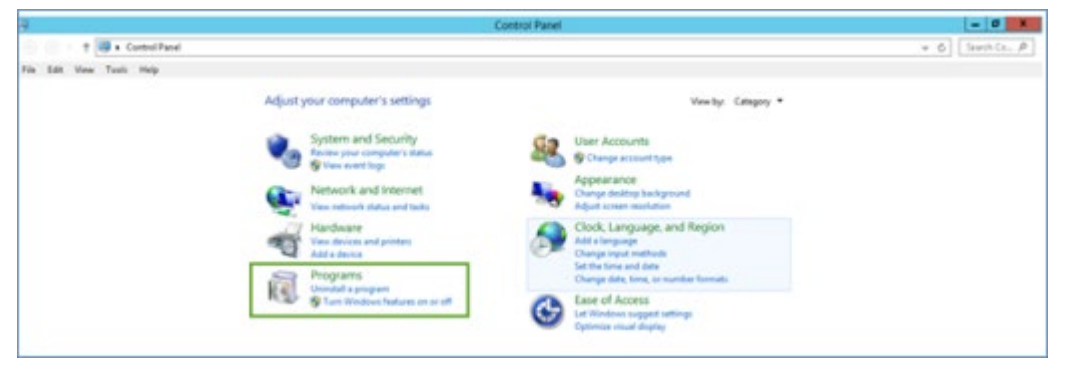

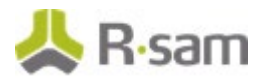

2. In the Server Manager Dashboard, click Add roles and features.

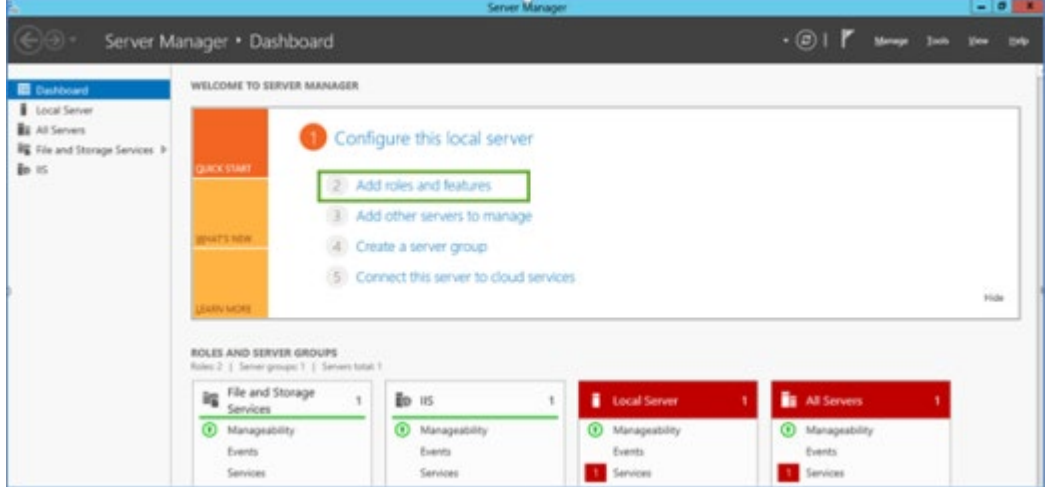

3. In the Add roles and features wizard, under the Installation Type, select Role based or featurebased installation and click Next.

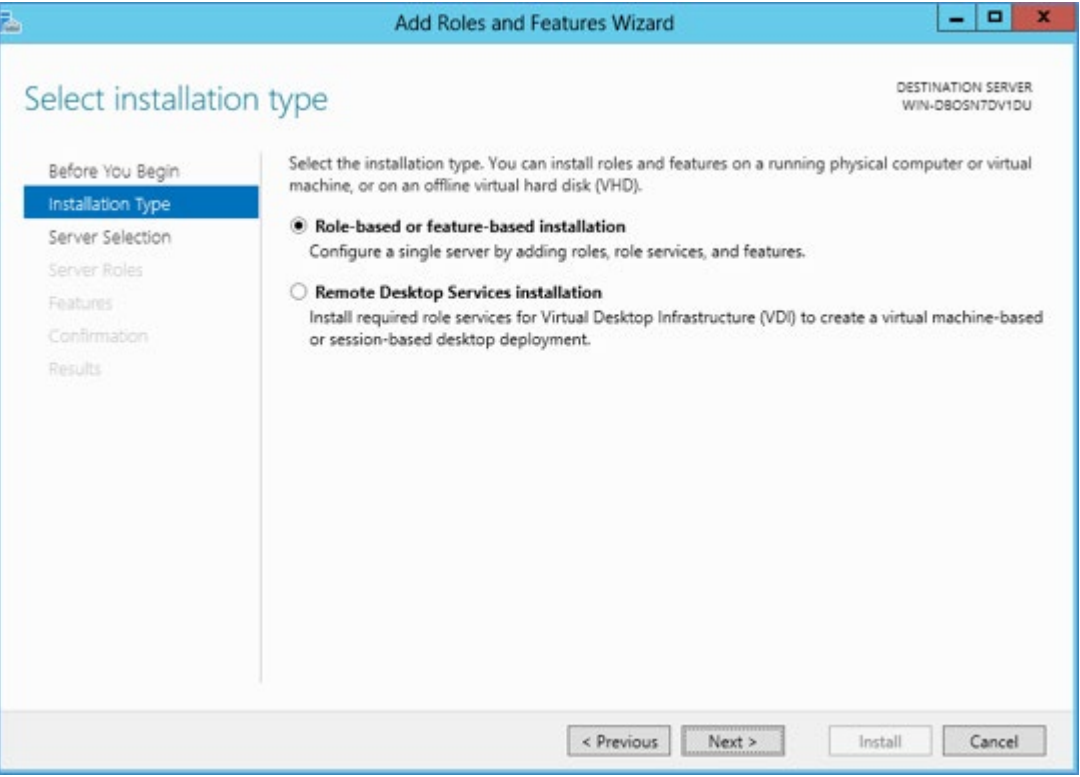

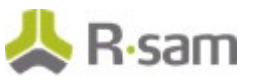

4. Select a Server from the Server pool and click Next.

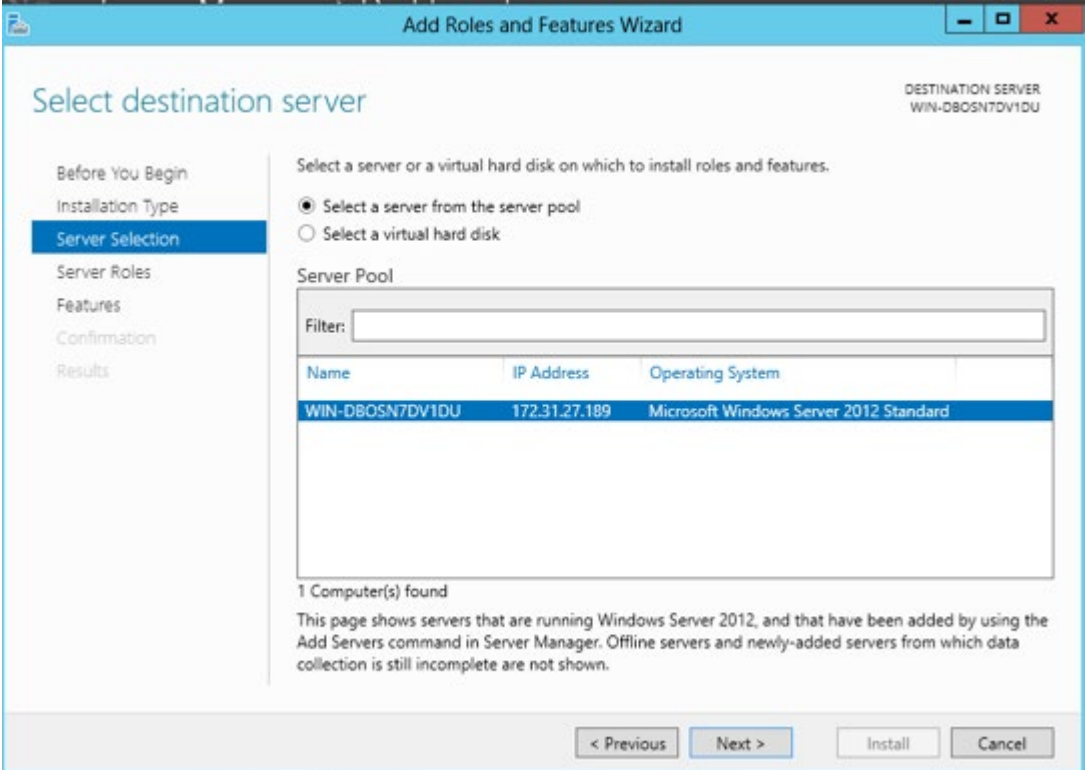

5. From the Features list select Message Queuing and click Next. Ensure all the options under Message Queuing Services are enabled.

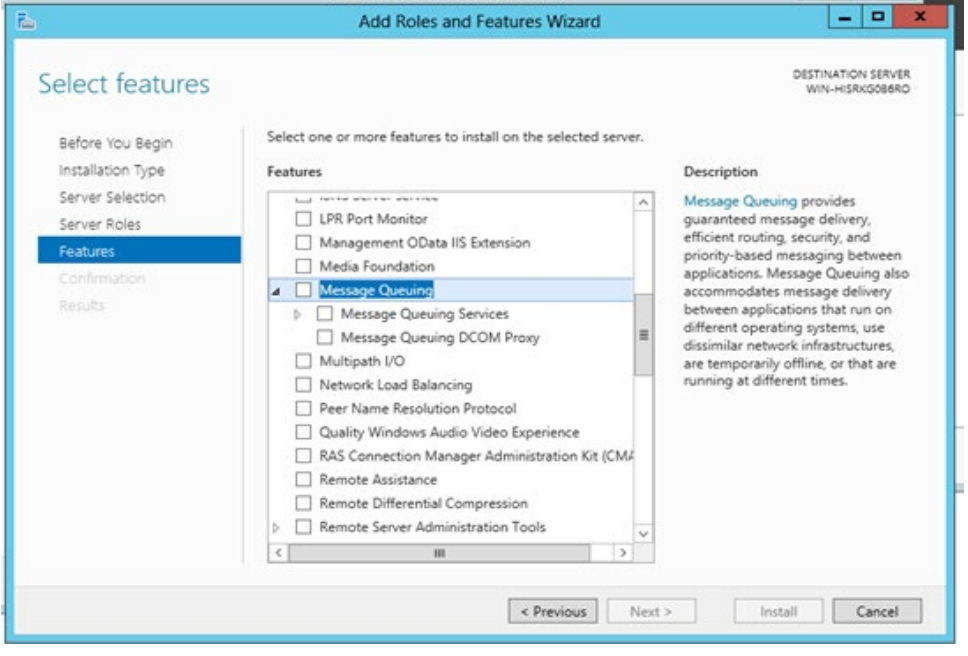

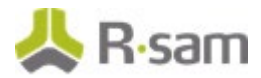

### <span id="page-10-0"></span>**Enable Message Queuing for Windows 7**

1. Start > Control Panel > Programs > Turn Windows feature on or off

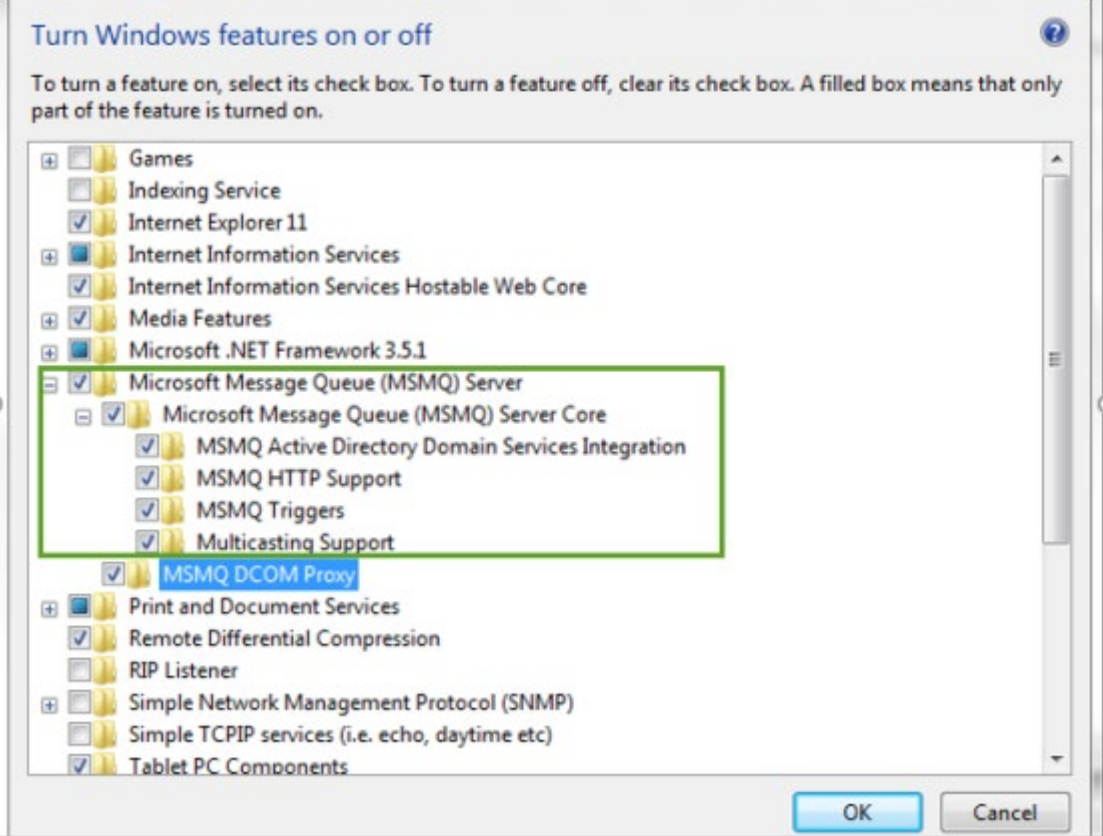

2. Select the MSMQ Server feature and Click OK.

### <span id="page-10-1"></span>**Running the Rsam Installer**

The Rsam Web application includes an automated installer. The goals of this installer are to:

- Check to ensure the system meets the minimum system requirements.
- Create the required physical directories, and transfer the proper files.
- Create and configure the required IIS virtual directories.
- Set the necessary database and LDAP connection settings.
- Greatly simplify the application of future updates.

It is recommended that customer utilize this installer for rapid deployment of Rsam. Customer may also elect to perform a "Manual Install" described in the Rsam 9.0 Installation Guide (Manual Method).

You ONLY need to perform EITHER a manual or an automated install. Not Both.

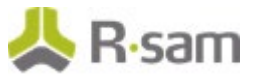

1. Create a temporary folder to hold the Rsam installer files. Extract the Rsam module files (.zip) and the Rsam\_Setup (.exe) file into this directory.

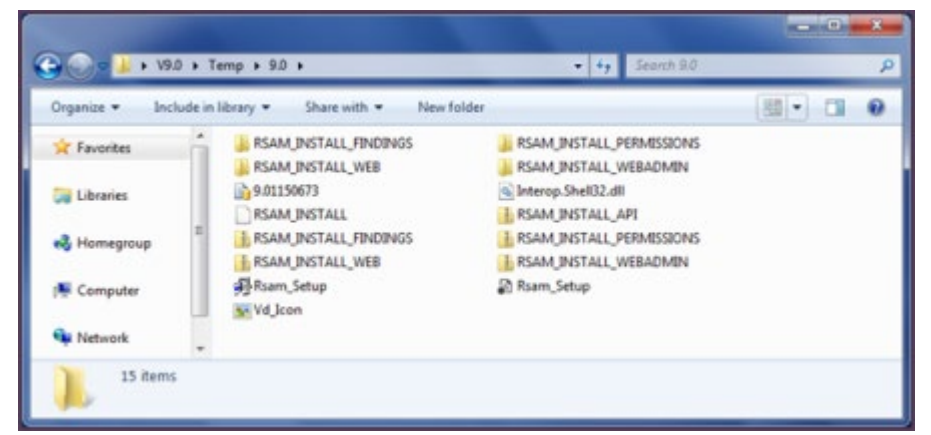

2. Double-Click on the file Rsam\_Setup.exe to launch the Rsam Web Installer.

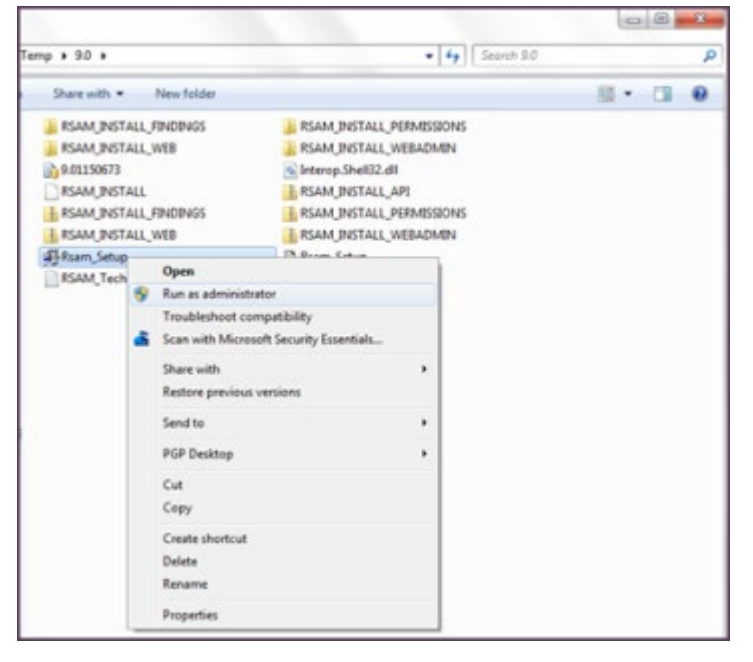

**Note: If using Windows Server 2008/2012, or Windows 7, right click Rsam\_Setup.exe and choose 'Run as Administrator'.**

- 3. Click Next on the front screen.
- 4. Click Accept on the License Screen.
- 5. Click Continue.
- 6. Select the Installation Destination
	- a. Select the destination for your installation. Here you will choose the Physical Directory, Virtual Directory, and Application Pool to use.
	- b. For each module you wish to install, select "Install" from the drop-down-list.

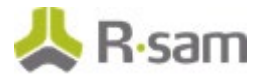

- c. For the easiest install experience, it is recommended that you keep the defaults for:
	- Physical directory
	- Virtual Directory
	- Application Pool

#### **Note: Rsam will auto-create any physical directory, virtual directory and application pool that does not exist.**

- d. If you elect to install the Single Sign-on module, you will be asked to select the type of Single Sign-on in the combo-box below.
- e. Click Next to continue.

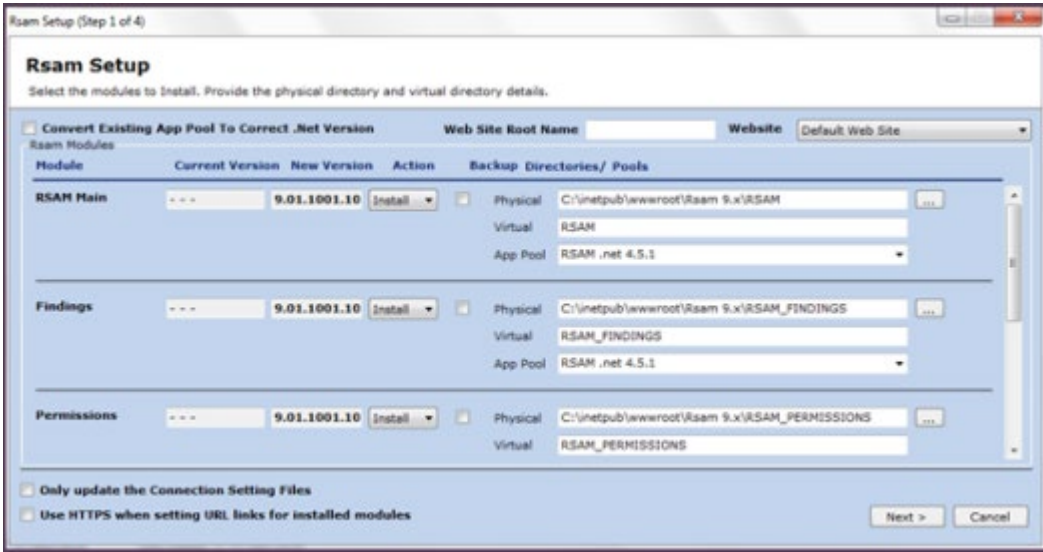

7. Select the Connection Settings

#### **For SQL authentication:**

- a. Select the appropriate connection settings. Here you will choose the SQL access account, LDAP access account, and database connection path.
- b. Database Connection Settings
	- Database Sever name: Enter the fully qualified name of the Rsam database server. Include the \instance name if this is a named instance.
	- Database Name: Enter the name of the SQL database to use (default = "RSAM").
	- Connection File: Specify the name of the file to store the connection information.
- c. Database Authentication Settings
	- Database User ID: Enter the Database User ID (default = "RSAM\_APP").
	- Database Password: Enter and Confirm the password given during the Database User ID setup.

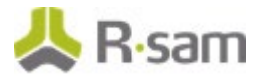

- LDAP Authentication Settings: (OPTIONAL) LDAP User ID: Enter the LDAP User ID given during LDAP setup.
- LDAP Password: Enter and Confirm the LDAP password given during the LDAP setup.
- Connection File: Specify the name of the file to store the connection information.
- d. Click Test Connection button to verify correct information is given.
- e. Click Next to continue.

#### **For Trusted connection – This is the recommended method to have the Web Server authenticate to the Database Server.**

- a. Select the appropriate connection settings. Here you will choose the SQL access account, LDAP access account, and database connection path.
- b. Database Connection Settings
	- Database Sever name: Enter the fully qualified name of the Rsam database server. Include the \instance name if this is a named instance.
	- Database Name: Enter the name of the SQL database to use (default = "RSAM").
- c. Select the Trusted Connection checkbox. For more information on Trusted Connection, refer to the Trusted Connection Configuration section.
- d. Click Next to continue.

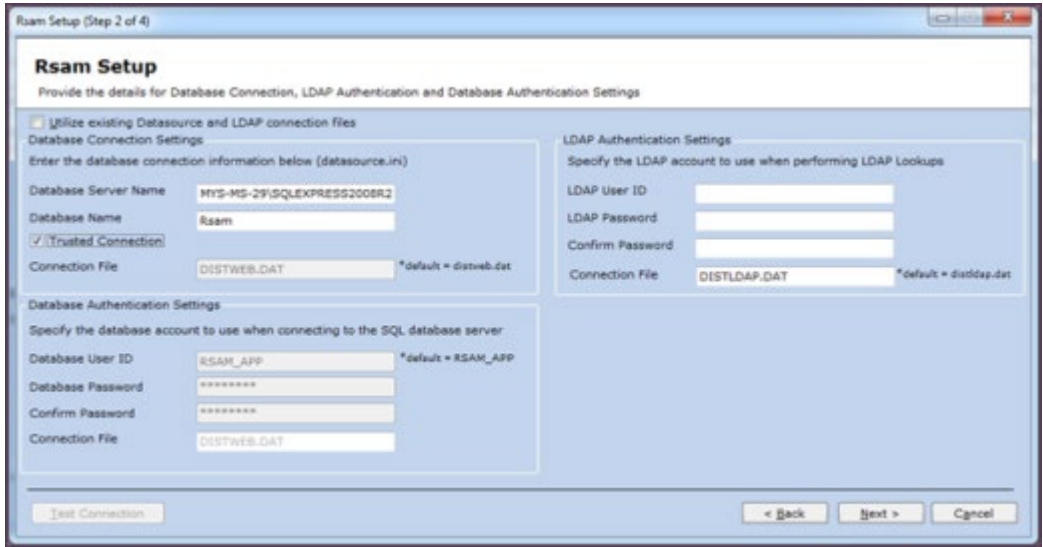

- 8. Review Installation Choices
	- a. Review "Current Status" and "Action to Perform" for each Rsam module.
	- b. Click Install to continue.

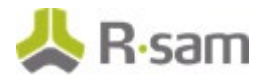

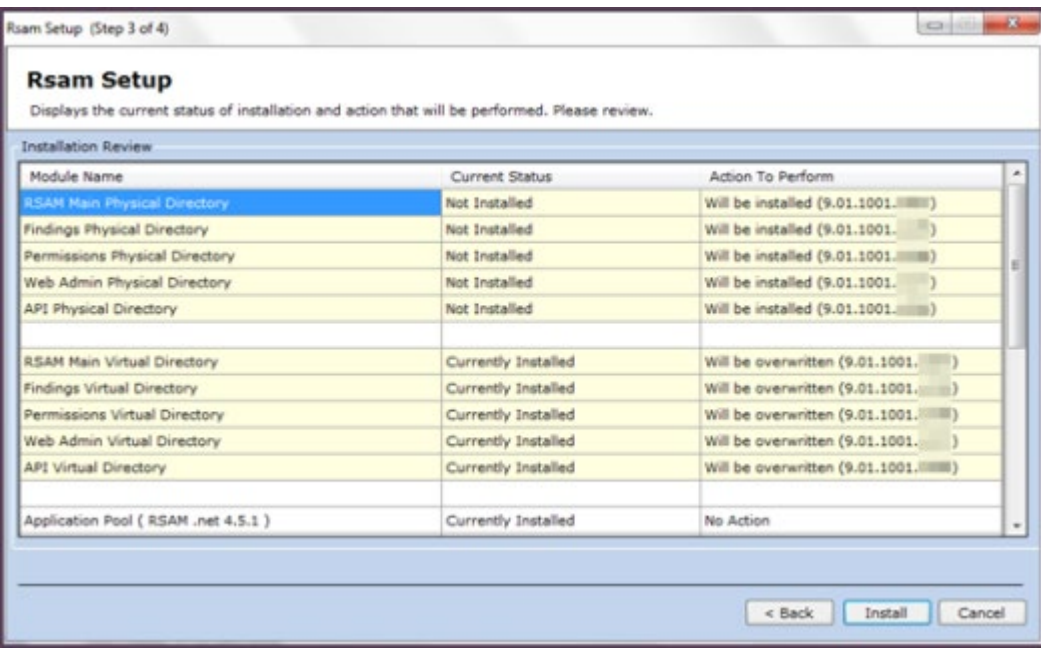

9. Installation Status

**Note**: Backup check box in Rsam Setup Step 1 will create a backup of your current virtual directory and store it in a .zip file. When selecting this option it will increase the time to perform the installation.

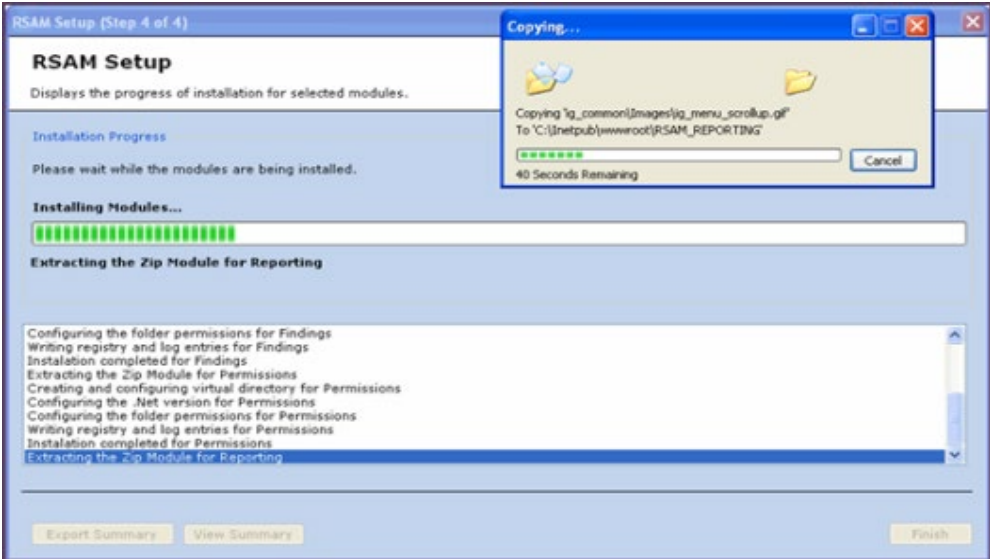

- 10. Installation Completed
	- a. View or Export a summary of installation activities.
	- b. Click OK.
	- c. Click Finish.

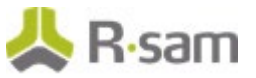

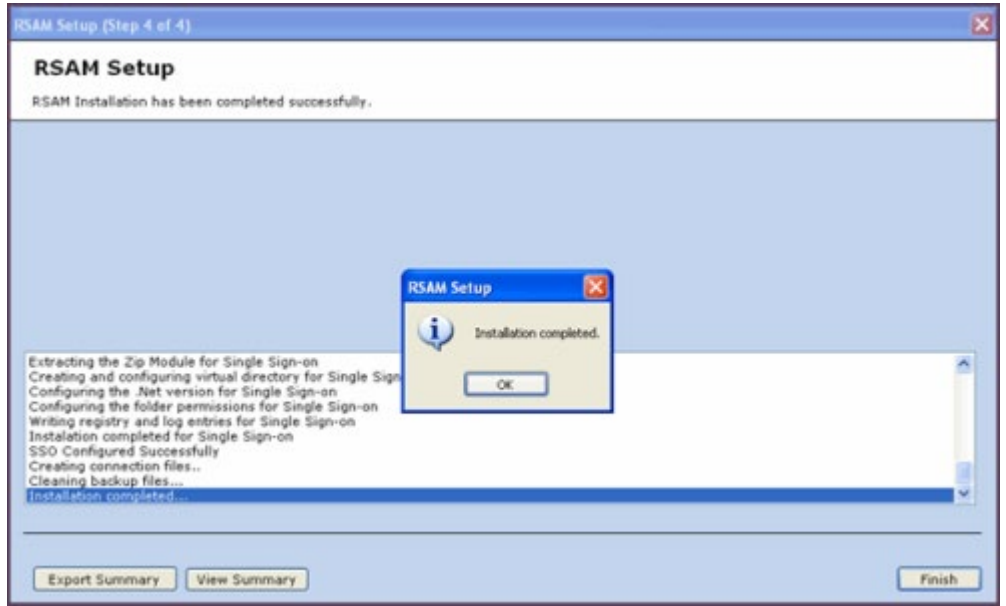

11. On the web server, please check the ISAPI and CGI restrictions.

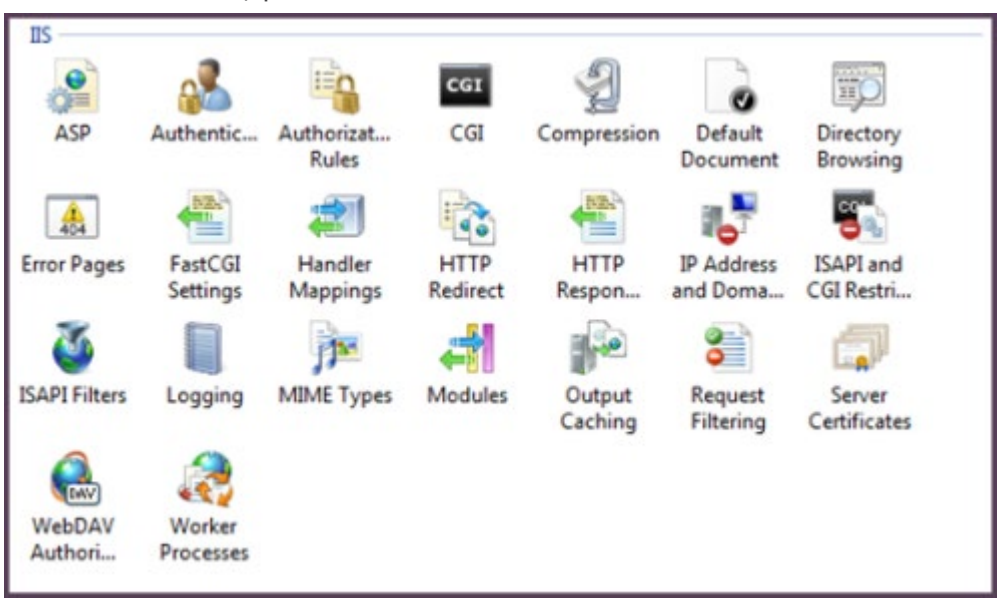

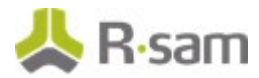

12. All the ASP.net v4.0.x should be set to Allowed.

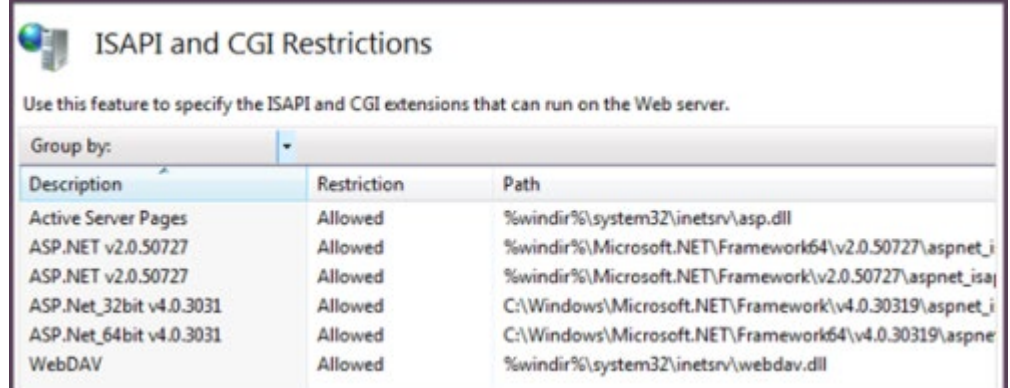

### <span id="page-16-0"></span>**Trusted Connection Configuration**

Rsam supports the ability to use a Domain account for the Rsam application to authenticate to the SQL server. This method is more secure and therefore Rsam recommends this method over creating a local authentication. The following steps will allow Rsam to use the trusted connection configuration:

1. On the web server navigate to the RSAM main folder (i.e. C:\inetpub\wwwroot\RSAM). Rightclick on datasouce.ini and select Edit. Update the Rsam datasouce.ini to contain only the following line. Change the highlighted sections accordingly.

#### **CONNECTION\_STRING\_01: Server=localhost;Database=rsam;Trusted\_Connection=True;**

- 2. Copy the updated datasouce.ini file into all Rsam folders under wwwroot.
- 3. Use a domain account on your SQL Server and application pool.
	- a. Set your domain account to have the following database role membership on your Rsam database.
		- db\_datareader
		- db\_datawriter
		- public
		- rsam\_client

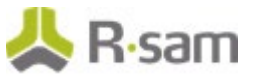

b. Set the same domain account to be the identity for the Rsam application pool.

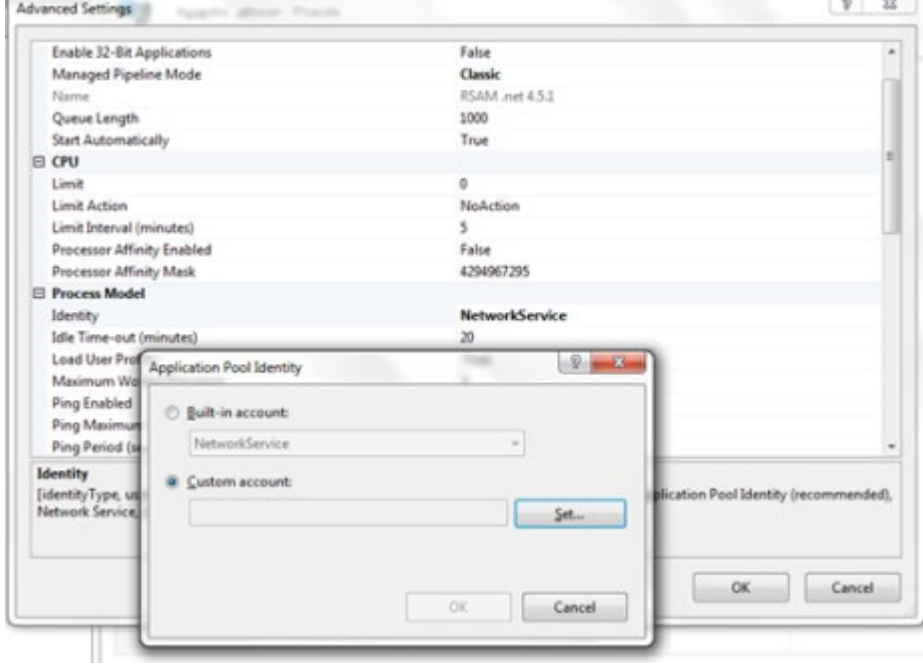

4. Navigate to the Rsam Scheduler folder (i.e. C:\inetpub\wwwroot\RSAM\_SCHEDULER), right-click on MAKE\_DISTWEB\_LDAP.exe and select Run as Administrator. The Connection file name should be Trusted.dat. Enter the same credentials for trusted connection and click on Create Connection.

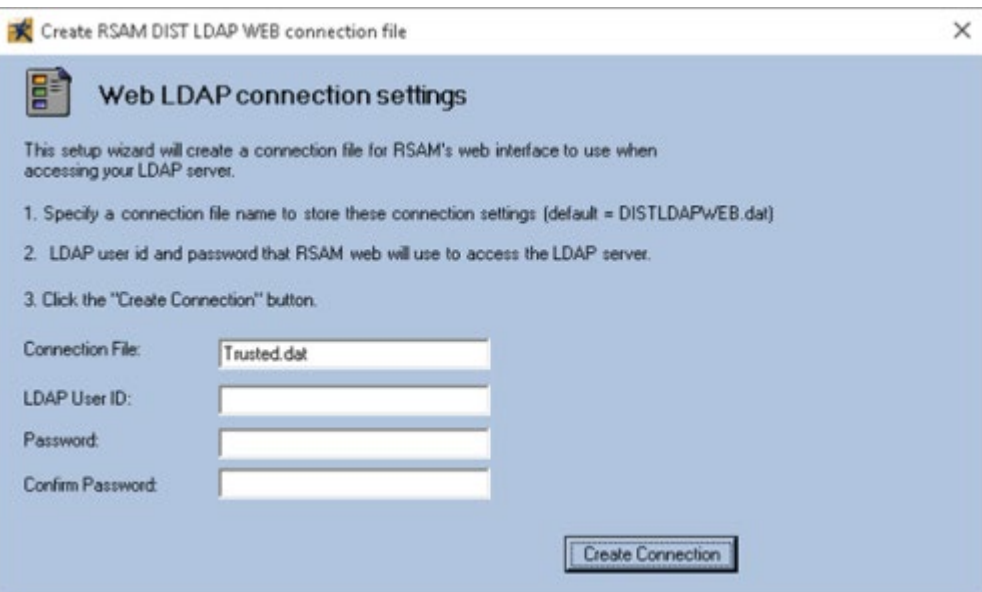

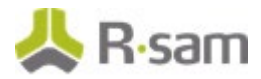

5. In Rsam, click on Mange > Administration > Rsam Options > Scheduler and specify the file name (Trusted.dat) under 'Trusted connection file name'.''

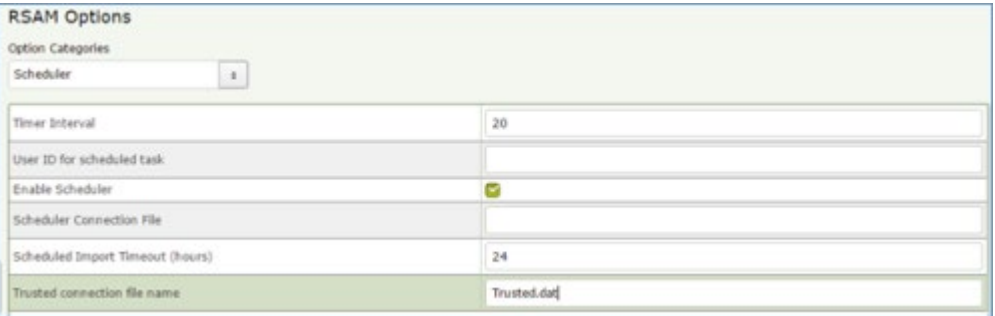

6. Specify the Scheduler service to run using the same trusted credentials.

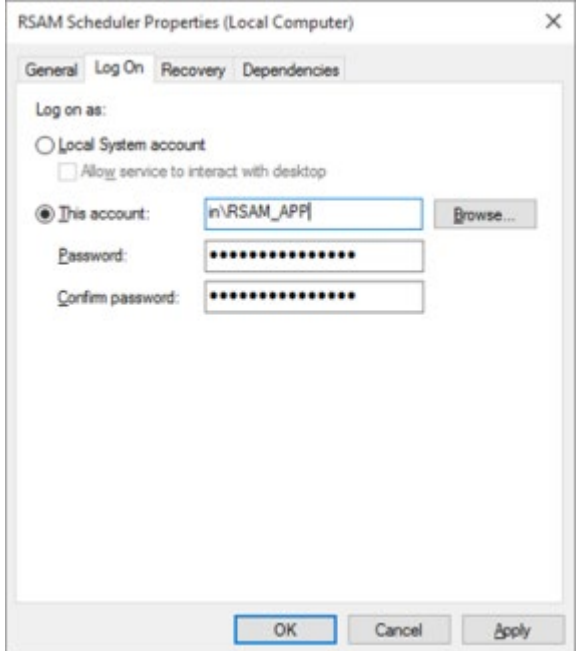

# <span id="page-19-0"></span>**Reports**

## <span id="page-19-1"></span>**Install Crystal Reports 2013**

- 1. Run the Crystal Reports MSI Package (CRRuntime\_64bit\_13\_0\_8.msi) using the FTP link.
- 2. Copying crystalreportviewers13 sub folder to root of WebSite that Rsam is installed if not default.

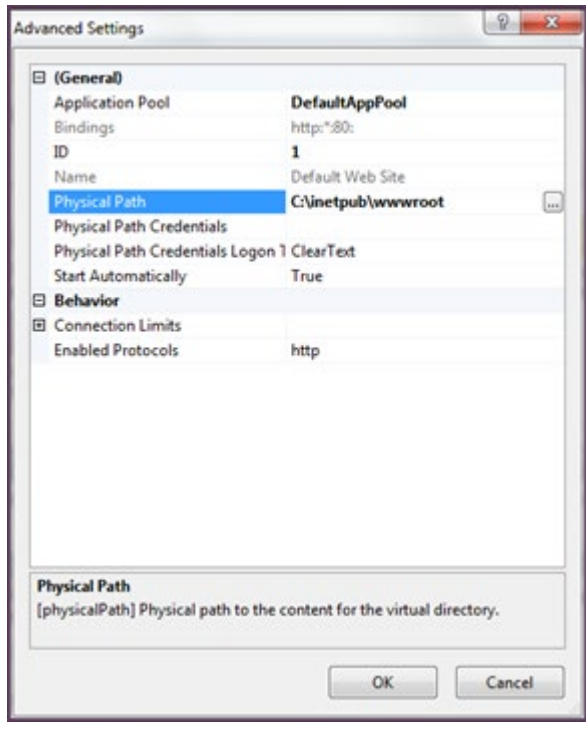

By default the Crystal MSI package installs the aspnet\_client folder in the root location of the WebSite that hosts Rsam (C:\inetpub\wwwroot). If the root location of the WebSite that hosts Rsam is not C:\inetpub\wwwroot, then you will need to copy the aspnet\_client folder into the corresponding location. To determine the root of the WebSite where RSAM\_REPORTING virtual directory is under, right click Default Web Site, choose Manage Web Site > Advanced Settings and note the 'Physical Path'.

# <span id="page-19-2"></span>**Enabling Rapid Reports**

To enable Rapid Reports in your Rsam instance, use the RDL files available in the RapidReports.zip.

# <span id="page-20-0"></span>**Setting up Rsam Web URLs**

- 1. Log in with an administrator account.
- 2. Click Manage > Administration > Options > RSAM Options > URL Links on the right panel.
- 3. Provide the proper URL links for the specific Rsam Web components configured in your environment on the web server.
- 4. Log into the Rsam Web using an Account Administrator (or higher) account. Then click Manage > Users/Groups check if there is already an account named 'scheduler' otherwise add one and set the User Privilege to 'Data Admin' and uncheck the option 'Force User to change password on next login'.
- 5. Then click Manage > Administration > Options > RSAM Options and choose Scheduler for the 'Option Category' on the right panel.
- 6. Enter a number (indicates seconds) for the 'Timer Interval' (by default it is 20).
- 7. Type the account (Rsam user id) which will be used to schedule the task by typing in the 'User ID for scheduled task' option. By default, the account name should be set to 'scheduler'.
- 8. Finally check the box for 'Enable Scheduler' option.

## <span id="page-20-1"></span>**Configure LDAP settings**

The LDAP User ID should be a service account created by the LDAP Administrator. If you have multiple LDAP Domains specified in the Rsam Web Admin 'LDAP Admin - Domain' option, additional DISTLDAP files need to be created matching the name defined in the 'LDAP Domain – Server' configuration.

This can be accessed by logging into Rsam Web using a user that has Administrator access (Data Administrator or Account Administrator), then click Manage > Administration > Options. An option will be available to configure 'LDAP Admin – Server' and 'LDAP Admin – Domain'. Just double click the LDAP Server to configure the DISTLDAP file name.

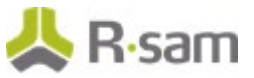

### <span id="page-21-0"></span>**LDAP Server configuration screen:**

If there is more than one LDAP server just add additional servers by clicking Add.

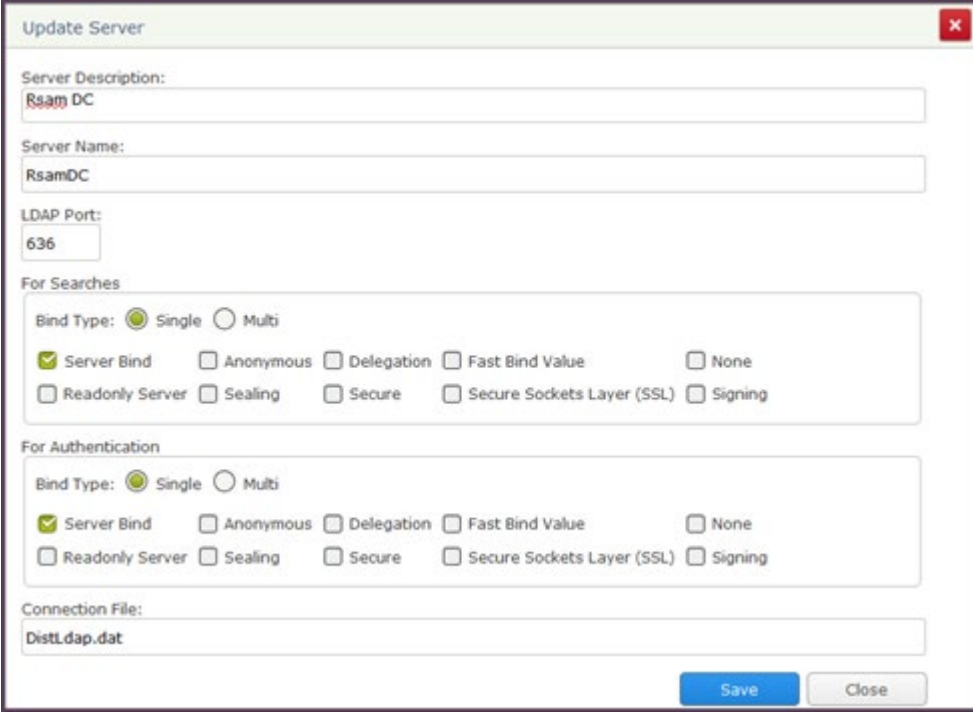

## <span id="page-21-1"></span>**LDAP Domain configuration screen:**

Make sure to enter the Domain String in the format like dc=...,dc=... or o=... (do not enter it like Rsam2k3.local).

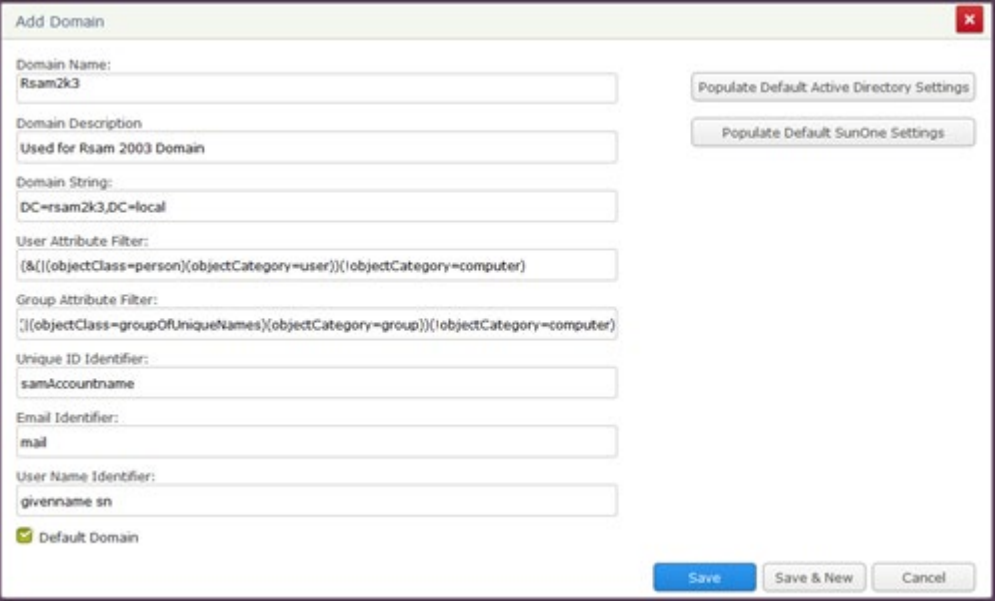

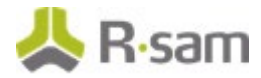

Make sure to associate to the 'Related LDAP Domain' on the right panel after creating the LDAP server configuration and LDAP Domain configuration.

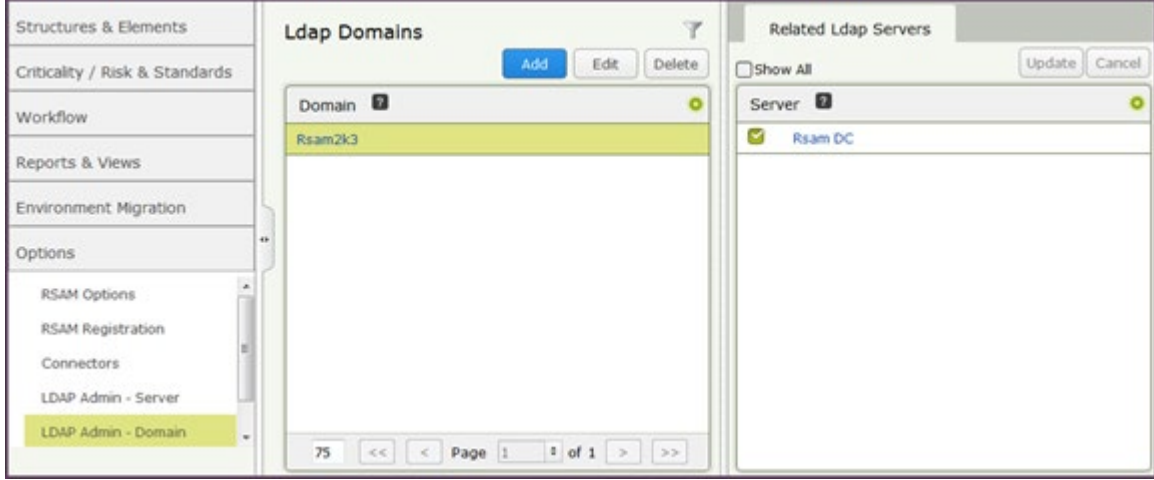

Enable the LDAP based authentication under Manage > Administration > Options > RSAM Options > Security Options by checking the box for 'Enabled LDAP based authentication.'

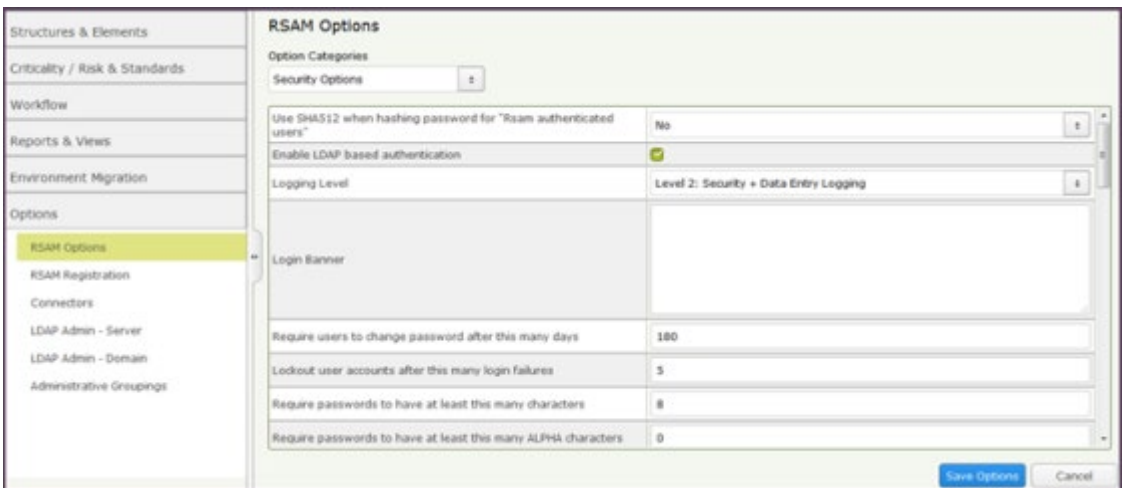

Complete the following two steps on the web server (to create the DISTLDAP.dat file which has the credentials for the Domain configured above).

- In the X:\inetpub\wwwroot\RSAM, launch the application "MAKE\_DISTWEB\_LDAP.exe" (right click and choose 'Run as Administrator' if the web server is Windows Server 2008).
- You will be prompted for the following information.

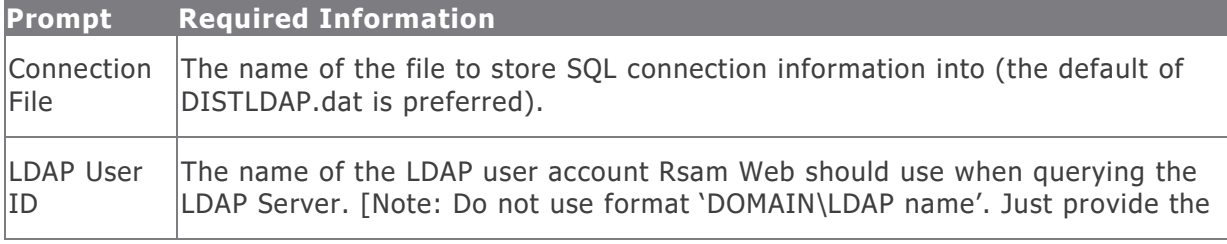

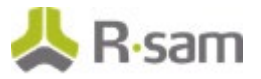

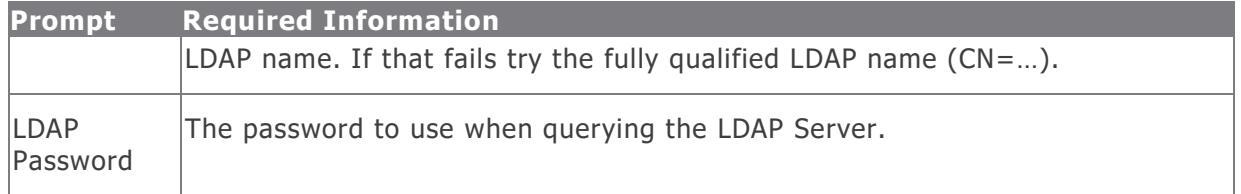

Once this information has been entered, click on the "Create Connection" button to finish the setup process. Copy the DISTLDAP.dat file into RSAM\_FINDINGS, RSAM\_PERMISSIONS, RSAM\_WEBADMIN, RSAM\_SSO (optional), and also into the RSAM\_SCHEDULER folder.

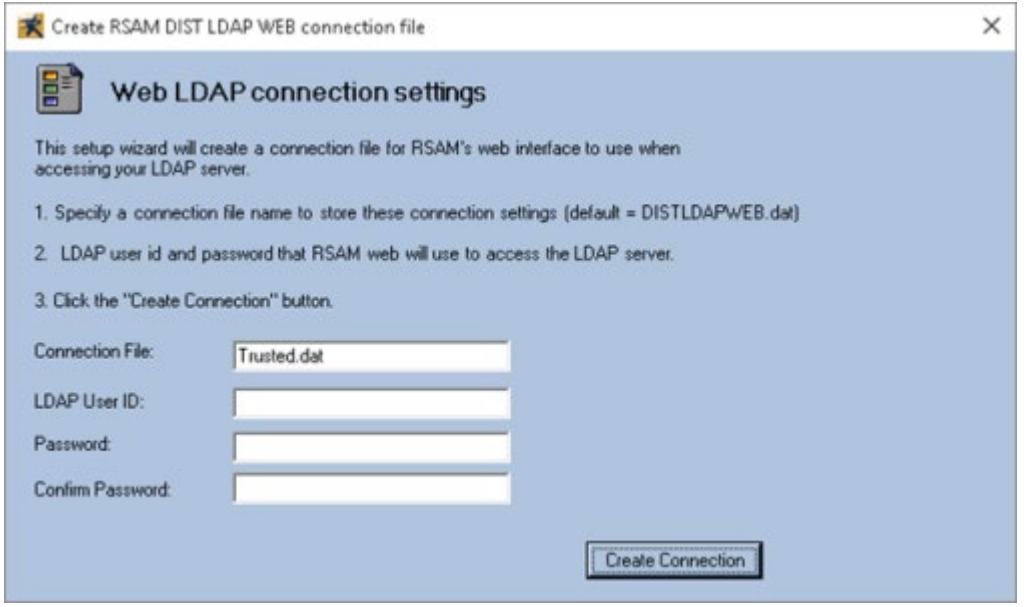

## <span id="page-23-0"></span>**Enable web server-based Email Notification**

- 1. Navigate to the RSAM Scheduler Service folder.
- 2. Right click MAKE\_EMAIL\_CONNECT.exe and choose 'Run as Administrator'.
- 3. Type DISTEmail.dat for the 'Connection File'. Then type in the email address for the 'Email User ID' from which the email notifications will be sent. Also provide the password.

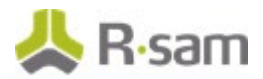

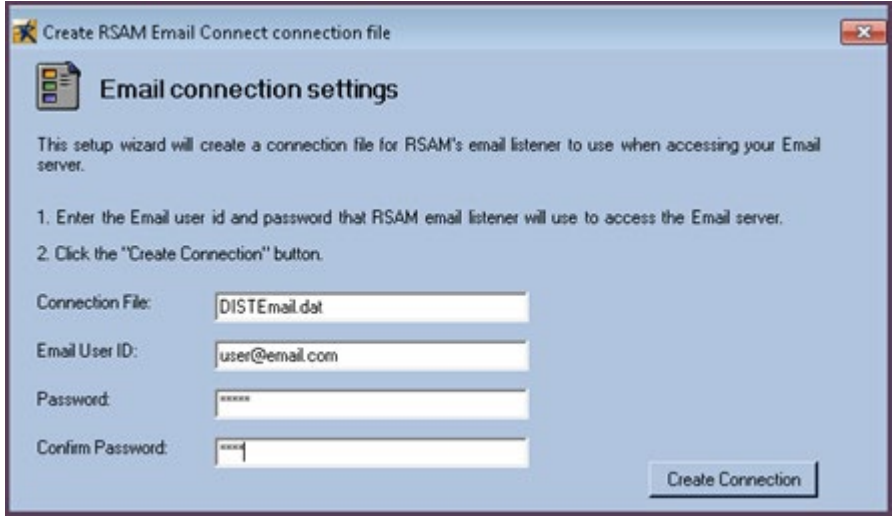

- 4. Log into the Rsam Web using an Account Administrator (or higher) account. Click Manage > Administration > Options > Email Notification.
- 5. Check off the option 'Enable e-mail notification' and 'Enable Web Server based emails for RSAM Notification.'
- 6. Make sure to set the 'E-mail Address' and 'Reply E-mail Address' (typically the same Email address set in the DISTEmail.dat). Set the desired 'Display Name' to show in the Email.
- 7. Set the Email Server Name (or IP address) and the Port.
- 8. Set the 'Use SSL for authentication' if SSL is required.
- 9. Set the 'Email connection file name' to DISTEmail.dat

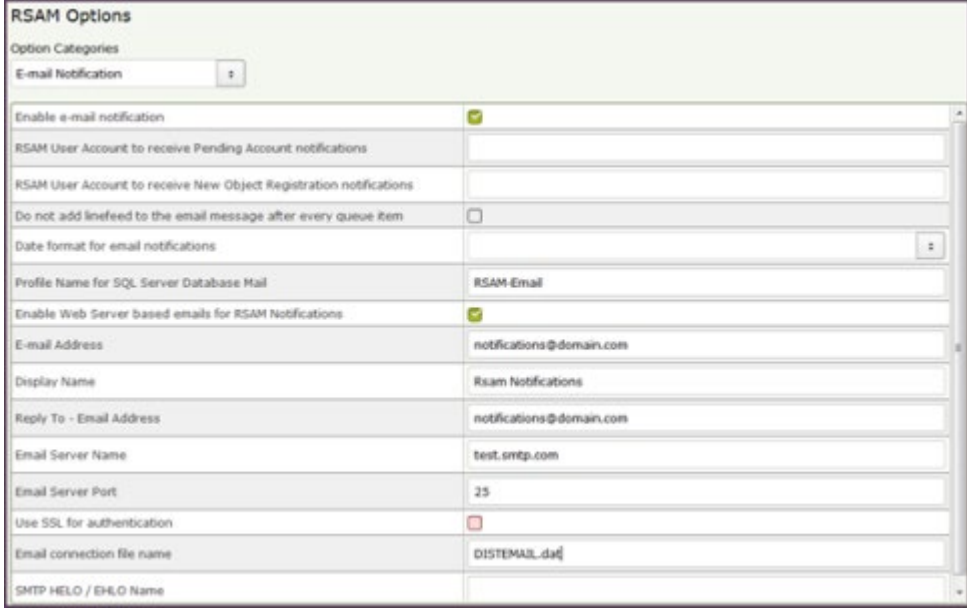

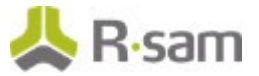

## <span id="page-25-0"></span>**Special Instructions for Enabling Single Sign-on**

If you wish to use Rsam's Single Sign-on functionality, please perform the following steps:

- 1. Log into the Rsam Web with an administrator account.
- 2. Click Manage -> Administration -> Options RSAM Options -> Single Sign On Options.
- 3. Choose an option for the option 'SSO Enable Single Sign On' depending on which of the following applies to your situation:

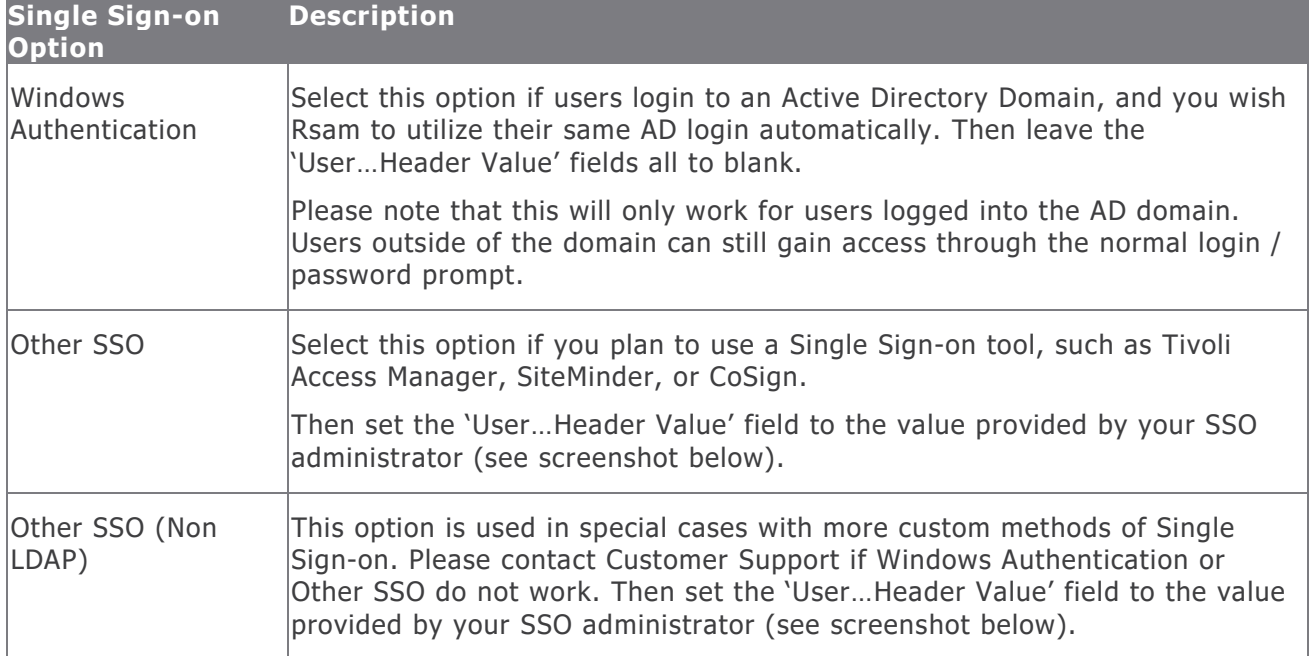

4. Set the "User DN Header" value if using either 'Other SSO' or 'Other SSO (Non-LDAP)' option. This value is variable depending on the SSO technology. It is a value that is configured by your SSO administrator.

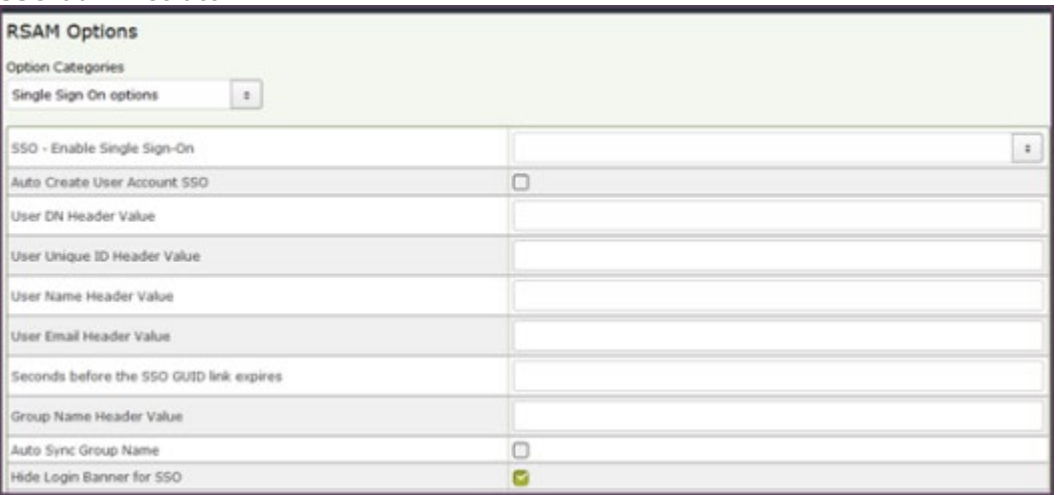

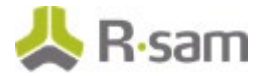

### <span id="page-26-0"></span>**Rsam Configuration for Tivoli Access Manager (TAM)**

The following steps will enable Rsam to utilize the TAM single sign-on feature. Please make sure the following steps are completed prior to using TAM:

- 1. Rsam web and administrative console are operational.
- 2. Rsam can authenticate a user using the LDAP directory.
- 3. A TAM Junction has been setup for the Rsam server.

### <span id="page-26-1"></span>**Rsam Configuration**

- 1. Log into the Rsam Web with an administrator account.
- 2. Click Manage -> Administration > Options -> RSAM Options -> Single Sign On Options.
- 3. Select the following settings:
	- SSO Enable Single Sign On = Other SSO
	- $\bullet$  User DN Header value = iv-user. Enter the name of the header variable providing the distinguished name of the user.
	- User Unique ID header value = iv-user-l Enter the name of the header variable providing the unique ID name.
	- User Name Header value = XXXX (Optional) Enter the name of header variable providing the name of the user.
	- User Email Header value = XXXX (Optional) Enter the name of header variable providing the email address of the user.

Now, using the same user account that was previously able to authenticate on the LDAP, attempt the single sign-on by simply loading the Rsam login page again.

#### **Example TAM Configuration**

The following example TAM statement will provide http header information back to Rsam web server. server task default-webseald-tamwebseal.tamver1.com create -t tcp -c iv-user,iv-user-l -f -x – h\www.tamver1.com /

## <span id="page-26-2"></span>**Special Instructions for Email Listener**

If you purchased the Email Listener module and would like to use this functionality, please perform the following steps:

1. Make sure the Email Listener module has been registered the database.

To verify this log in to Rsam Web as an administrator, click Manage  $>$  Administration  $>$ Workflow and check if 'Email Listeners' appears in blue (if it is gray then it is not been registered - in which case contact the Support department to provide a new license key if this module was purchased).

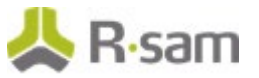

2. Make sure to enable the Email Listener.

Log in to Rsam Web as an administrator, click Manage > Administration > Options > Rsam Options > Email Listener Options and set the 'Email Server Type', 'Email Server Name' and modify other options as needed.

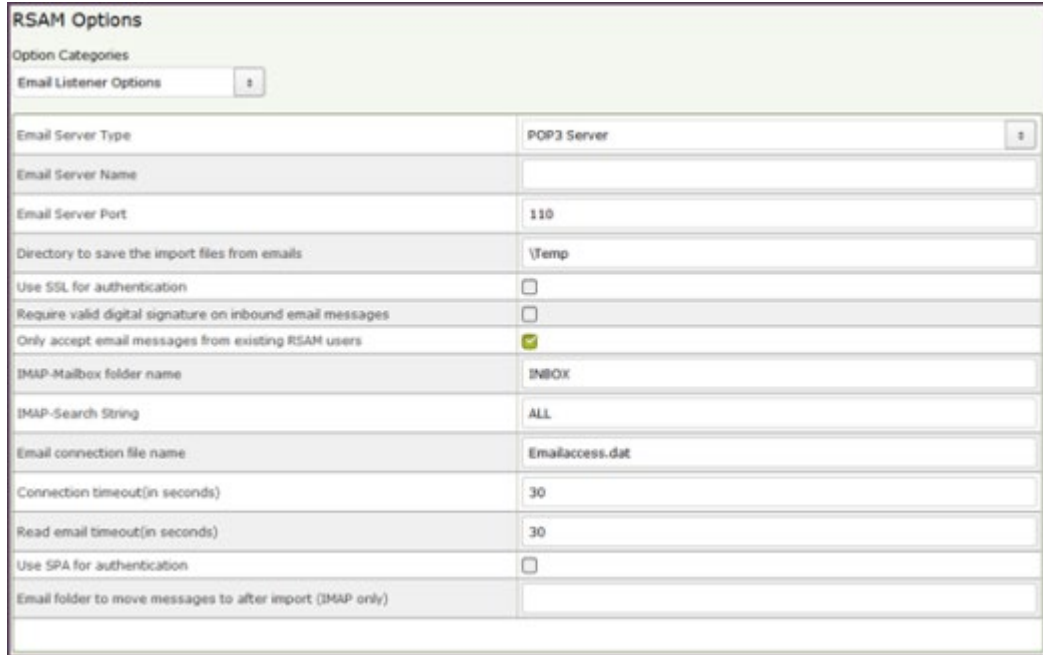

#### **How to create the email connection file on web server**

The email connection file is created by using the MAKE\_EMAIL\_CONNECT.exe. This file can be found in the Rsam Scheduler Service folder (typically either in C:\Program Files\RSAM\_SCHEDULER\_SERVICE or C:\inetpub\wwwroot\RSAM\_SCHEDULER\_SERVICE. If unsure check the path by opening Services console under Start > Administrative Tools > Service, right click 'Rsam Scheduler', choose Properties and note the Path to executable value.

Please enter Email User ID / password user to access your mailbox and click Create Connection button.

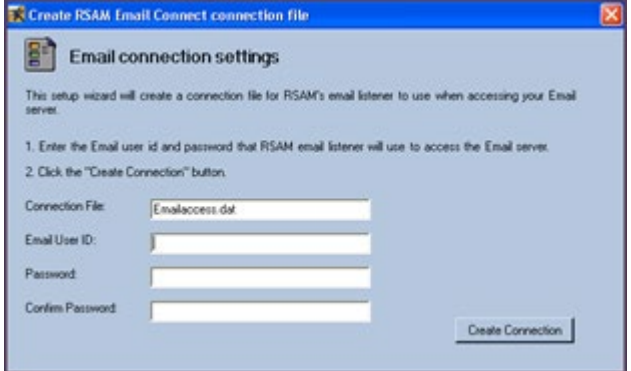

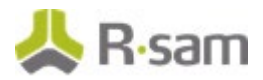

# <span id="page-28-0"></span>**Enabling New Questionnaire Interface**

### <span id="page-28-1"></span>**Importing the Migration File**

To import the migration xml file, perform the following steps:

- 1. Log into the Rsam Web as an RSAM Administrator.
- 2. Click Manage > Administration > Environment Migration > Import.
- 3. Click Browse to locate the "MigratationFileName.xml" script file and click Import.

On successful importing of the xml file, the corresponding data is migrated to the DB for that instance.

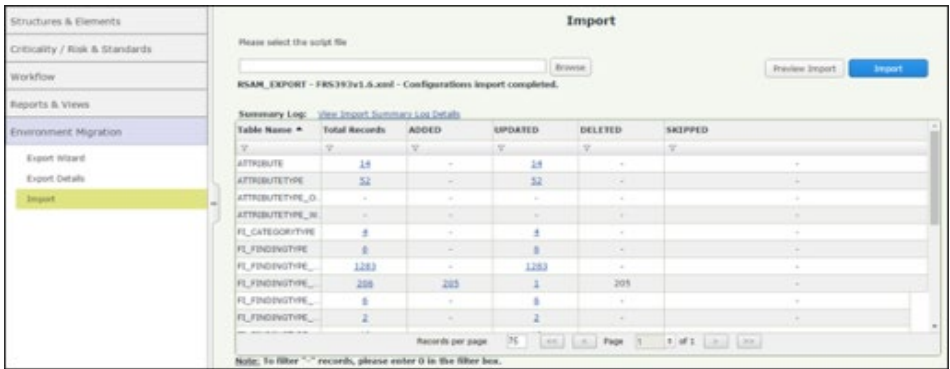

### <span id="page-28-2"></span>**Running the Store Procedure and Script files**

- 1. In the Build folder locate and open the "Upgrade\_To\_New\_Questionnaire.sql" and run the db script file.
- 2. Scroll to the end of the script file and execute the "RS\_ONE\_TIME\_QS\_UPGRADE" stored procedure.

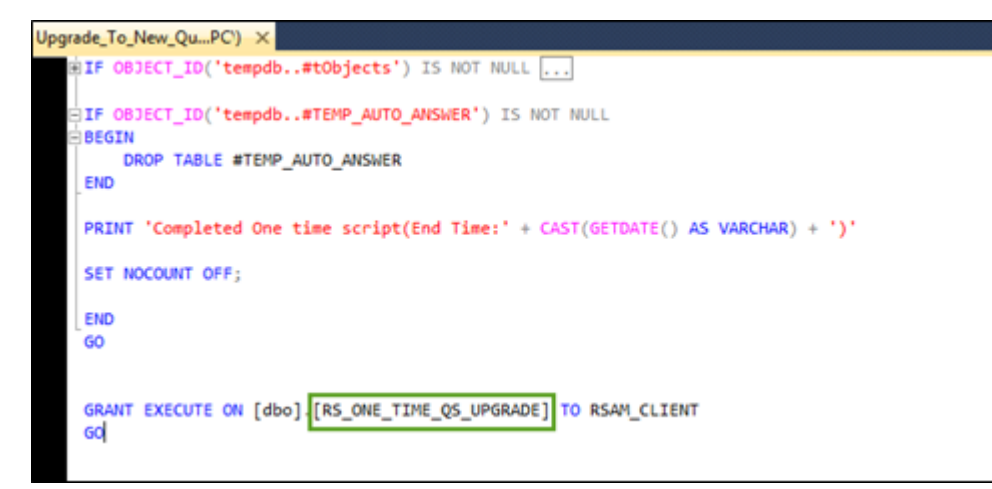

**Note**: Running the Store Procedure will take substantial amount of time depending on the data volume.